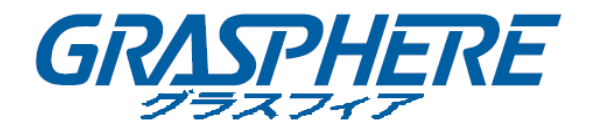

# WEB版操作 簡易マニュアル (標準NVR/DVR)

このたびは、グラスフィア製品をお買い上げいただき、まことにありがとうございます。 機器の仕様及び外観は予告無く変更される場合があります。詳しくはお問い合わせください。

GRASPHERE 2012 Grasphere Japan Co., Ltd. All Rights Reserved 2023.10.23

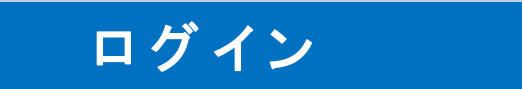

監視カメラ装置を操作する画面を表示します。 ブラウザを起動し、URLを入力します。 ※対応ブラウザ:「「MicrosoftEdgeのIEモード」を使用してください。

#### ■マイクロソフト「**Edge**」ブラウザの「**IE**モード」で利用する方法は?

<https://graspheresupport.com/ufaqs/2458>

ログイン画面が表示されたら

[・・・]メニューに[Internet Explorerモードで再度読み込む]で再読み込みをしてください。

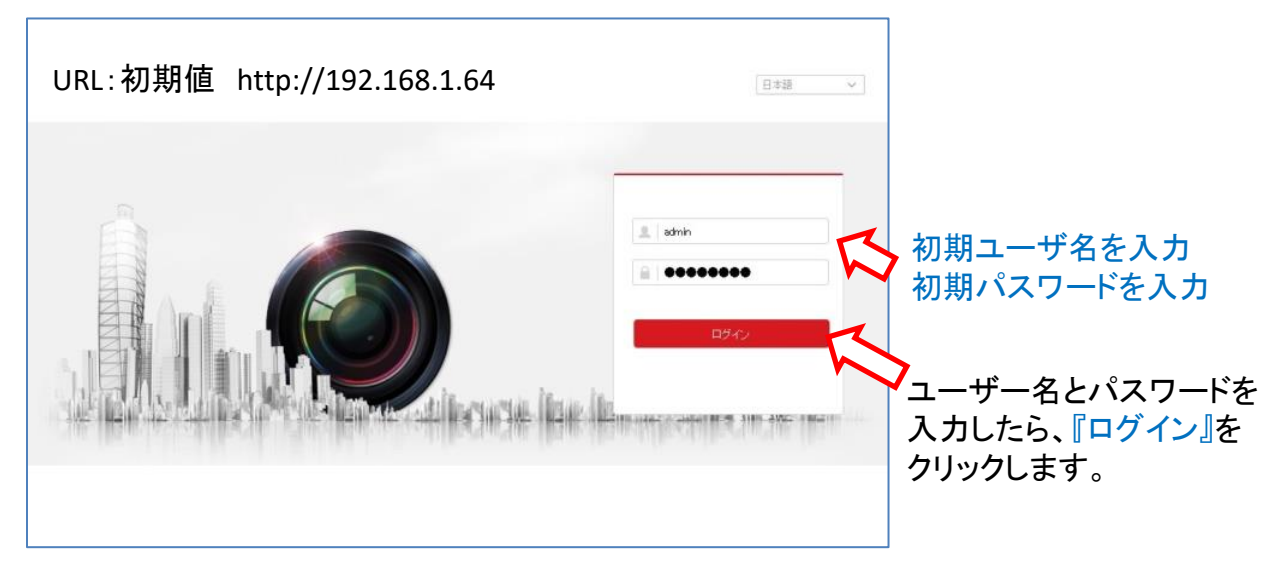

下図の画面が表示されたら、『Web Componentsのインストール』を参照して プラグインをインストールしてください。

ヒント × 新しいプラグインのバージョンを検出しました。 更新<br>しますか? OK キャンセル

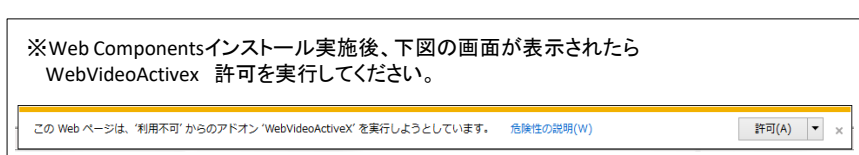

**GRASPHERE** 2012 Grasphere Japan Co., Ltd. All Rights Reserved. 1

# ライブビュー

## 監視カメラのライブ映像を表示・操作します。

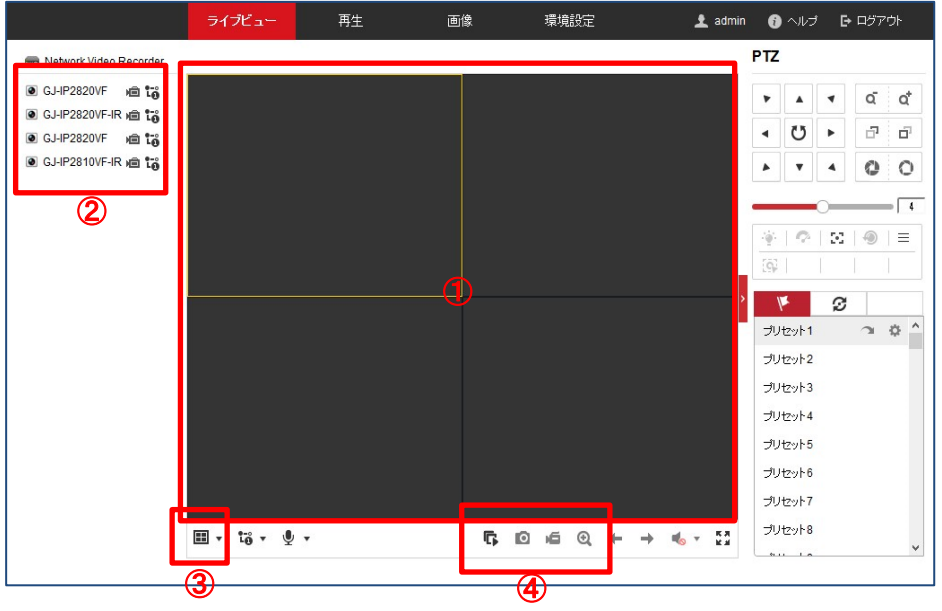

#### ①ライブビュー画面

ライブ映像を表示します。

分割画面をクリックすると、黄色い枠が付き、再生・停止、スナップショットなどの操作を することができます。

#### ②カメラリスト

接続されているカメラが表示されます。 ライブビュー画面を選択しているときに、カメラのアイコンをクリックすると、その分割画面で 再生を開始することができます。

#### ③画面分割

画面の分割パターンを変更します。

#### ④各種操作

再生・停止、スナップショット、ライブ録画、デジタルズーム

**GRASPHERE** 

## 録 画 再 生

録画されている過去の映像を再生します。 ※録画期間は、およそ2週間です。(HDD搭載量によって変わります)

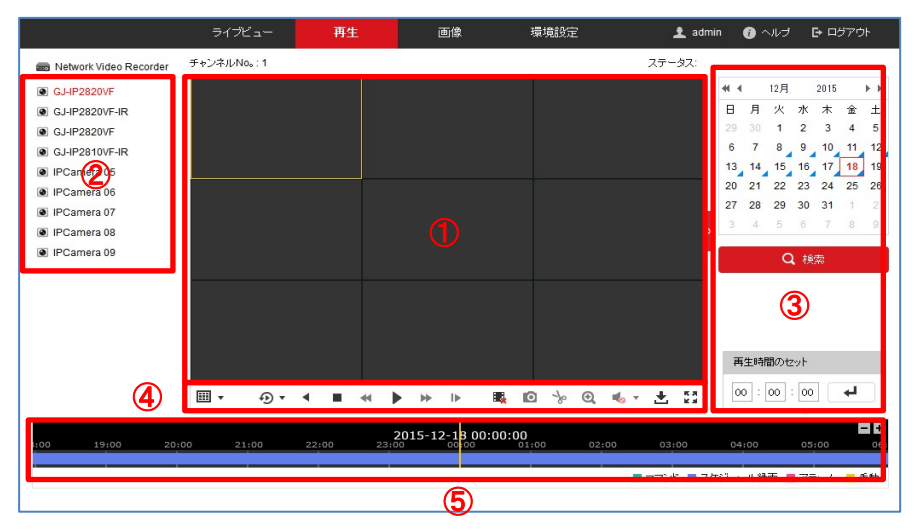

#### ①再生画面

再生映像を表示します。

分割画面をクリックすると、黄色い枠が付き、再生・停止、スナップショットなどの操作を することができます。

#### ②カメラリスト

接続されているカメラが表示されます。 ここで選択したカメラを検索・再生することができます。

#### ③カレンダー

検索したい日付をクリックして選択し、「検索」をクリックしてください。 録画がある日付には右下に青いマークが表示されます。

#### ④各種操作

逆再生、停止、1/2倍速、再生・一時停止、倍速、スナップショット、クリップ開始・停止 デジタルズーム、ダウンロード

#### ⑤タイムバー

検索した日付のタイムバーが表示されます。 録画されている時間は青いバーが表示されます。 任意の時刻をクリックすると、その時間から再生が始まります。

## **GRASPHERE**

2012 Grasphere Japan Co., Ltd. All Rights Reserved.

# バ ッ ク ア ッ プ操作準備

PCにおいて録画データのバックアップ操作をする際には、Webブラウザを 「管理者として実行」する必要があります。

※管理者として実行を行わないと、PCローカルにバックアップ保存がされません。 ご注意ください。

※通常のライブ映像閲覧や録画データの再生は、管理者として実行ではなく 通常操作にて可能です。

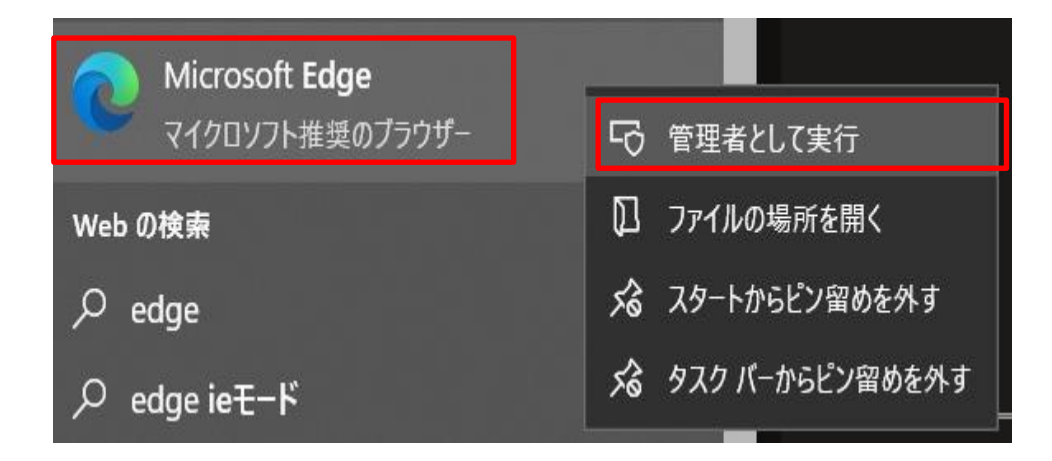

①「**MicrosoftEdge**」のアイコンをマウスにて右クリックすることで 「管理者として実行」のタブが右側に現れます。

②「管理者として実行」を左クリックし、ブラウザを開始してください。

③その後はP1の「ログイン」操作を開始してください。

# バックアップ

## 録画映像をPC、USBメモリなどにバックアップします。

## 1.ファイルをダウンロードする

①再生画面の各種操作から、ダウンロードのアイコンをクリックします。

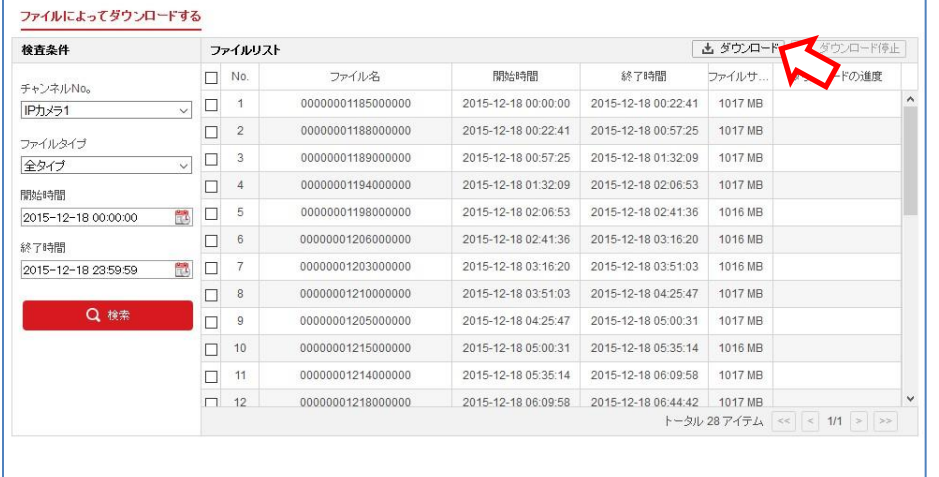

②検索した日付のファイルが表示されるので、希望の時間帯が含まれるファイルに チェックを入れて、『ダウンロード』をクリックします。 ※この画面で改めて検索範囲を指定することもできます。

③ダウンロードしたファイルは、下記のフォルダに保存されます。 C:¥ユーザー¥[ユーザー名]¥web¥

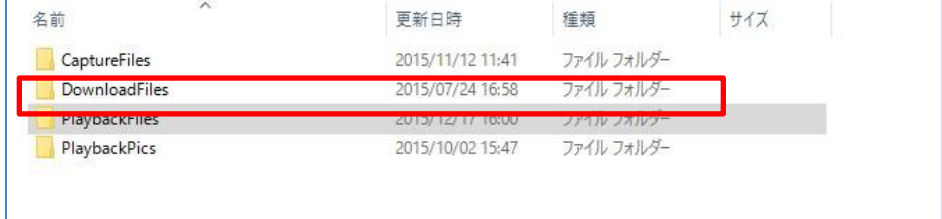

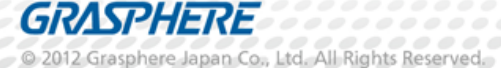

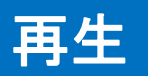

バックアップした録画映像を再生するための「VSPlayer」ソフトウェアをPCにインストールします。 ダウンロードURL:https://graspheresupport.com/download/post-497

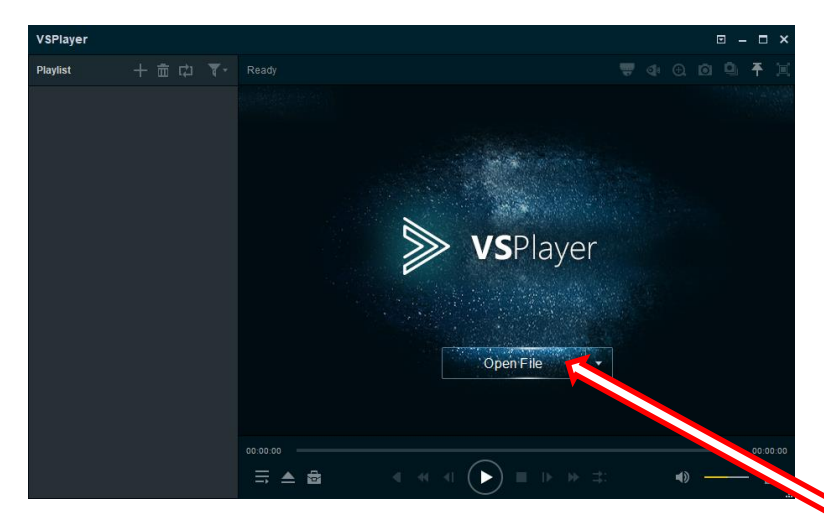

起動すると、左図のようにVSPlayerの ウィンドウが開きます。

ウィンドウ内で、再生したいファイルを選択すると 再生が開始されます。

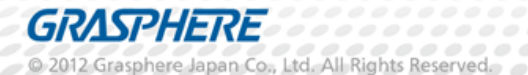

※操作方法や機器トラブルの場合は、下記までご連絡ください。

GRASPHERE

株式会社 グラスフィア ジャパン

本社技術センター/ロジスティクスセンター 〒103-0013 東京都中央区日本橋人形町3-1-11 NNTビル7F マーケティンググループ

--------------------------------------------------------------------------

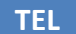

**TEL** 03-6661-7151 **FAX** 03-6661-7152

**URL** http://www.grasphere.com